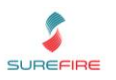

### Product Introduction

EPay is a payment authorisation provider for recharge vouchers and giftcards.

EPay electronic products are sold as printed vouchers on a customer's receipt, or as preloaded gift cards. Your store decides which products to sell. All EPay products need to be activated at POS.

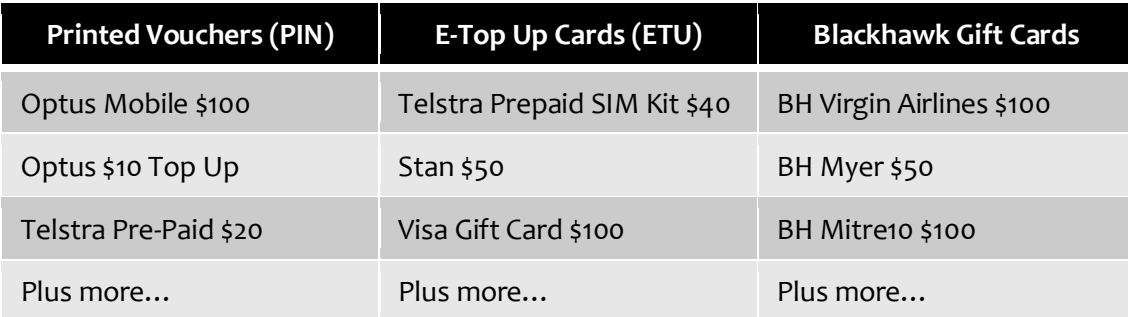

*EPay currently don't offer VAS Complex products (such as Citylink passes and fishing licences).*

## How to Start Selling EPay Products

**Step 1:** Upgrade to Surefire v2.18.4.33+.

**Step 2:** Sign-up **online** to create your EPay account and credentials. A Supermarket and Liquor store will share the same credentials.

**Step 3:** Update your Surefire POS Config. Item | Services Tab | Value Added Services. Item | Refund Allow non-surefire Receipt ID's. See **TECH-3f Configure EPay Fact Sheet.** 

**Step 4:** Add the product in Surefire.

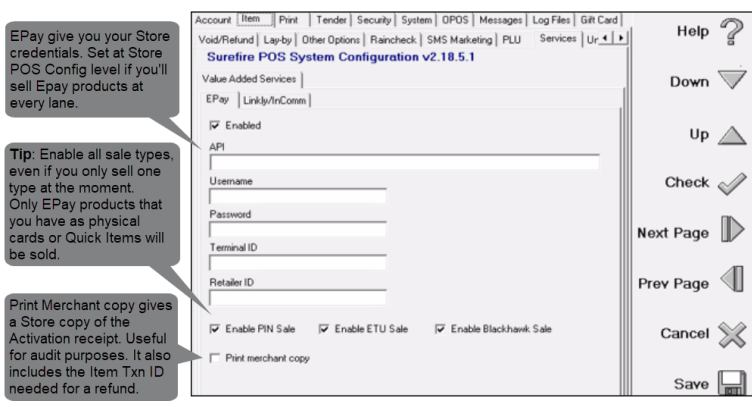

## EPay Product details

To sell EPay products, you need to set up:

- ❑ A Department Structure for VAS products.
- ❑ A Supplier record for EPay (you'll need their A.B.N).
- ❑ EPay products in Surefire (EPay email you a complete product list).
- ❑ VAS Code for each product (this tells POS to communicate with EPay).
- ❑ Quick Items (if selling PIN vouchers).

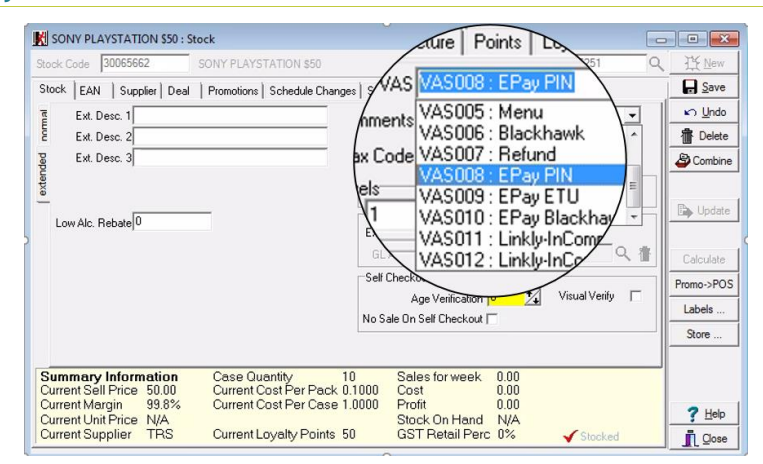

# **Upgrading from Touch**

If you previously sold Electronic cards via Touch, you'll need to update your product database:

- o Either update the Touch products (EAN, cost, retail, stock code) or create new EPay products.
- $\circ$  Flag the Touch product (or just the Touch EAN if you opted to update the product) for deletion.
- o Review your Quick Items.

*Copyright © 2021. No part may be reproduced by any means without the permission of SUREfire systems* Page| **1** of **3**

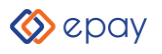

## EPay Electonic Products

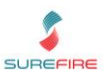

## How to Sell EPay Products at POS

An Internet connection is required.

#### **Step 1:** Add the e-product to the basket.

- o To sell an E-Top Up or Blackhawk Giftcard: scan the long barcode on the card.
- o To sell a Recharge voucher: open Quick Items and select the voucher.

**Step 2:** Take payment from the customer.

**Step 3:** POS communicates with EPay to verify and activate the product.

**Step 4:** Check the activation receipt, and ensure the customer takes their receipt as proof of successful activation.

*If activation fails (times out or EPay rejects the card), EPay sends an error message to the screen and receipt; do a generic department refund for the product, as the sale has been completed.*

EPay POS Features:

- $\checkmark$  Voids (Item & Transaction prior to payment complete)
- ✓ Refunds
- $\checkmark$  Separate activation receipt
- Suspends.

# **EPay Reporting**

EPay offers comprehensive 24/7 reporting relating to all prepaid sales.

Surefire reports EPay sales under the Department you set up for EPay products.

- o Department Summary.
- o Department Details.
- Department Analysis.

## EPay Refund Policy

o

- o EPay products are refunded through Surefire POS. You can only refund a card/voucher if the customer has the original item transaction ID (on their purchase receipt). This must be entered at POS to proceed with the refund.
- o To be able to enter the EPay transaction ID, you will need a touchscreen or mouse to open the onscreen keyboard, or a physical keyboard attached to the POS.
- $\circ$  POS communicates with EPay to check a refund is allowed, prior to the refund payment. This prevents double refunds. Once EPay have returned approval for the refund, you cannot void the item from the transaction anymore. If EPay reject the refund, you can void the item from the sale.
- o EPay does not support refund of Blackhawk products, and other selected products (including iTunes card, EA Origin, Stan, Xbox CTC, Sportbet, Visa Swipe, JB Hi-Ji Gift Card, Lebara Starter Kit - SIM POSA, Optus SIM POSA, and Vodafone SIM POSA). PIN products must be refunded within 2 days. EPay will return an appropriate error message at POS if they reject the refund.

## Need Help?

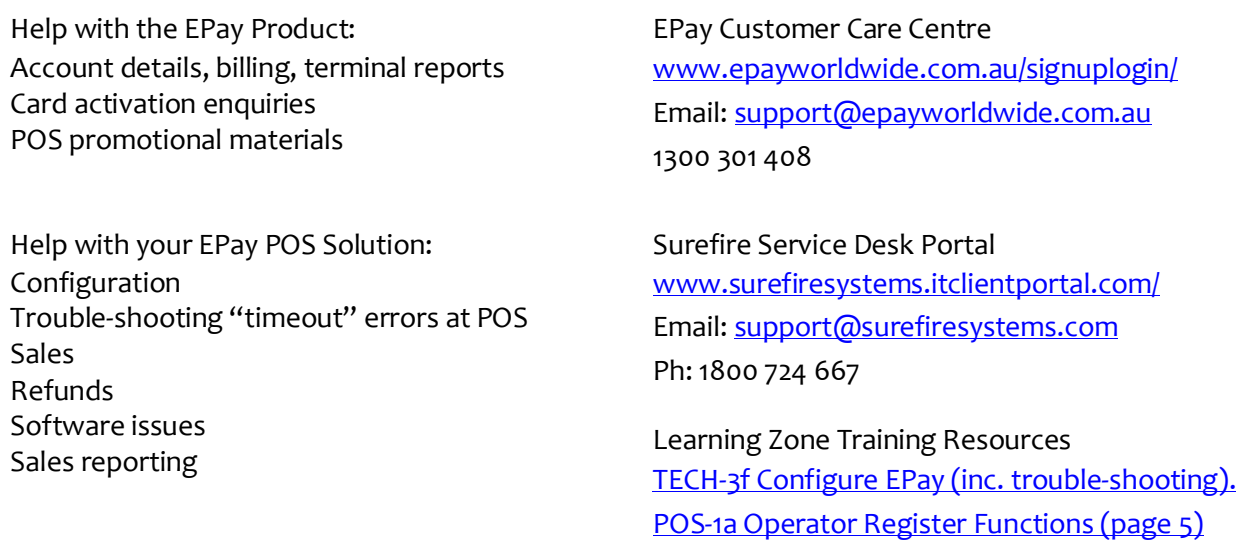

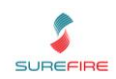

# Changes at POS for EPay (Compared to Touch)

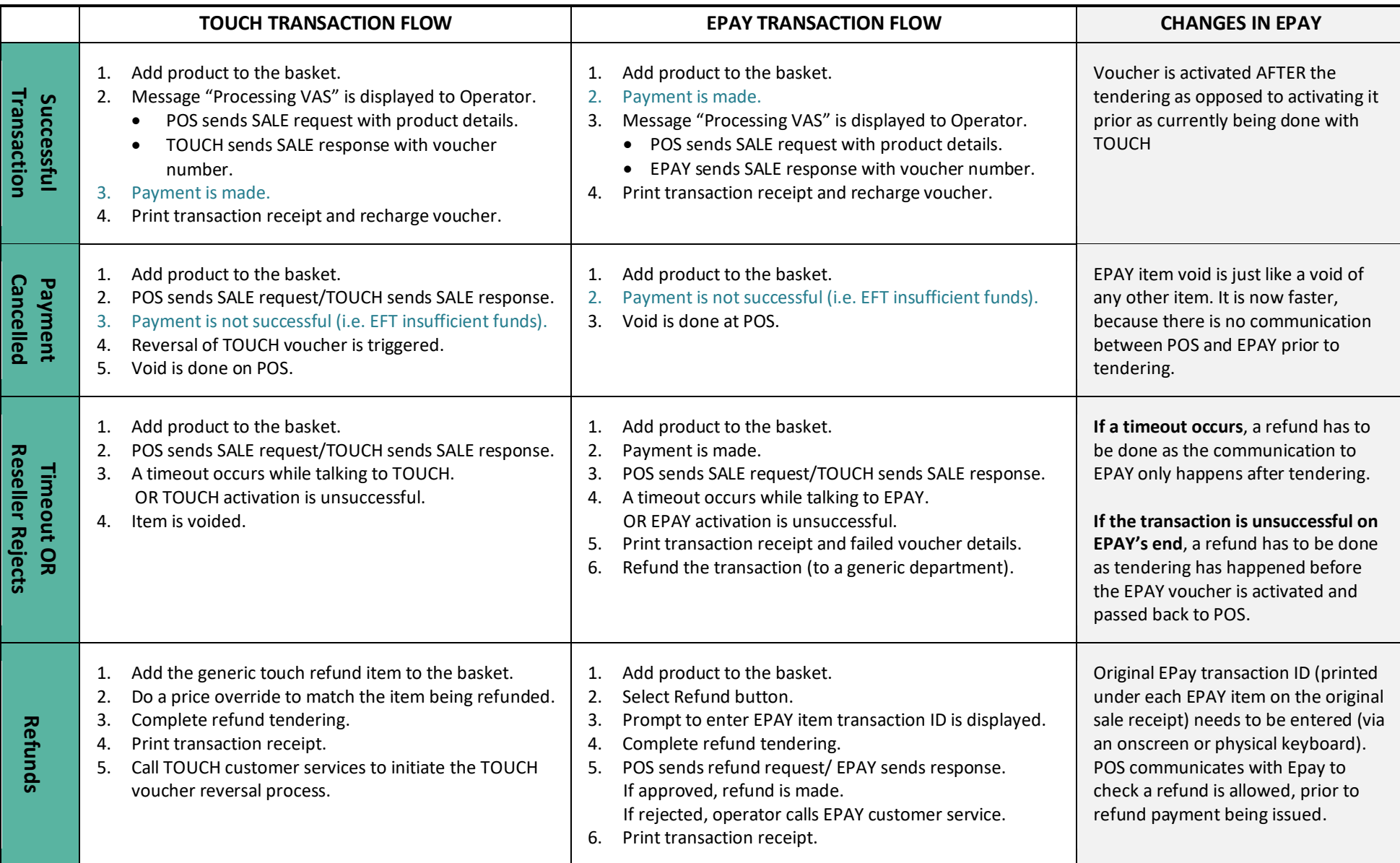